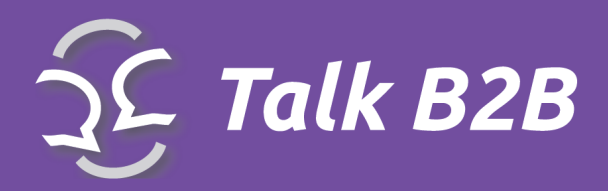

WWW.TALKB2B.NET **By CONVEO** 

# **TalkB2B Platform Instruction Guide**

**for event organizers**

**CMS System Use**

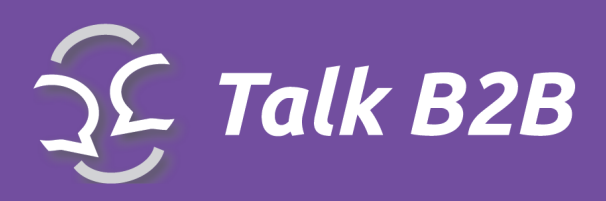

## **Contents**

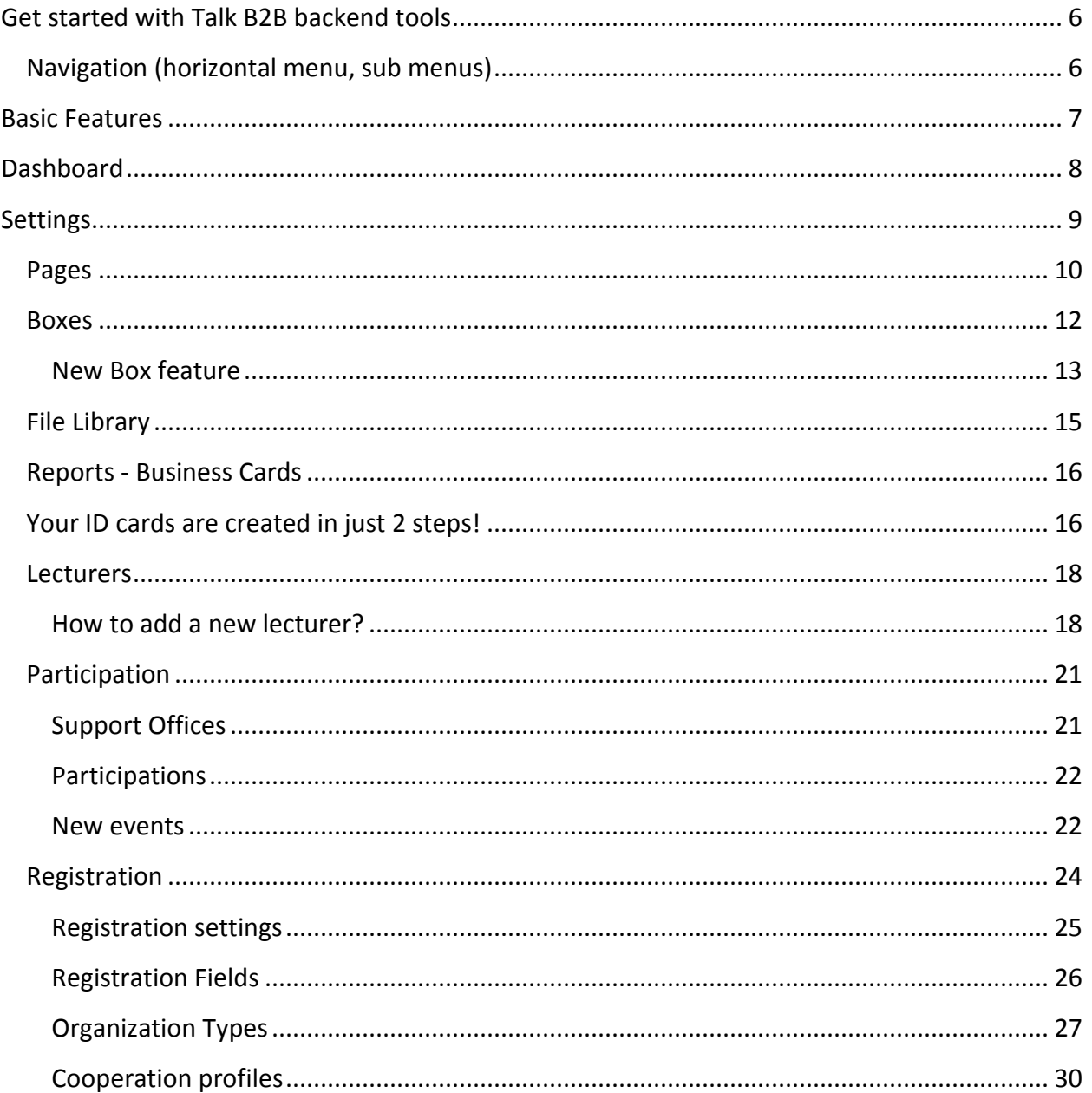

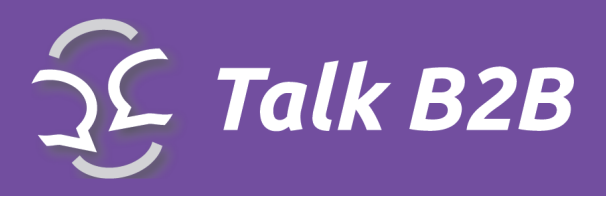

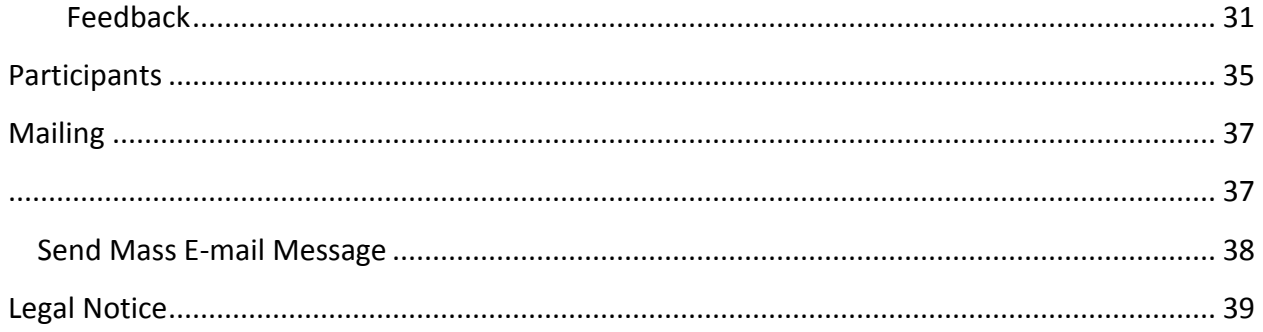

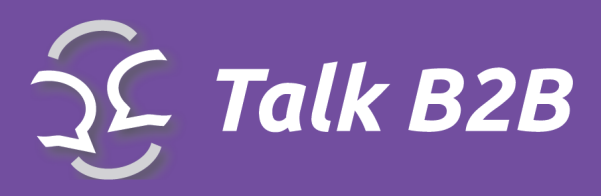

# Introduction

*Thanks for choosing TalkB2B platform. Our platform can help You in many ways in organizing events.*

#### **(Prior to the event)**

- Easy and intuitive creating and maintenance of the conference
- Online creating of entire conference
- Online creating of meetings schedule
- The possibility of including co-organizers who would be responsible for their region
- Edit, delete, and validate any user profile
- Different types of participants; creating rules which type can ask which type for a meeting
- Registering lecturers and speakers
- The ability to create whole conference in a day with a Wizard
- Attracting new entrants to the conference because of the added value of B2B meetings
- Registering visitors for unlimited events with/without limited number of chairs
- Social networking / Twitter, Facebook

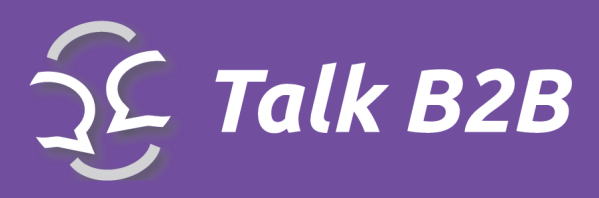

#### **(During the event)**

- Communication with participants through predefined emails (for scheduling new meetings, sending a meetings schedule, information about new meetings, information about canceled meetings etc.)
- Online payment with credit cards
- Creating a valid PDF receipt in accordance with the Law of the Republic of Serbia
- No need for technical knowledge in order to use the platform
- Provide important news to the participants or visitors
- Printing of various reports

#### **(After the event)**

- Feedback after the conference in the form of questionnaires
- Various reports in PDF or MS Excel formats

The list "what You can do" is long, and the real question is **"How can I do all of that?"** To answer this question, we prepare this manual. The back of the platform has friendly user interface, and below is a set of instructions on how to use our Content Management System that powers the TalkB2B platform.

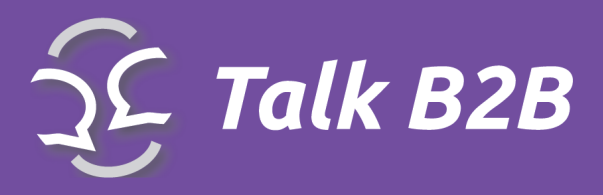

# <span id="page-5-0"></span>Get started with Talk B2B backend tools

### <span id="page-5-1"></span>Navigation (horizontal menu, sub menus)

Please use the top horizontal menu for the navigation through the CMS system:

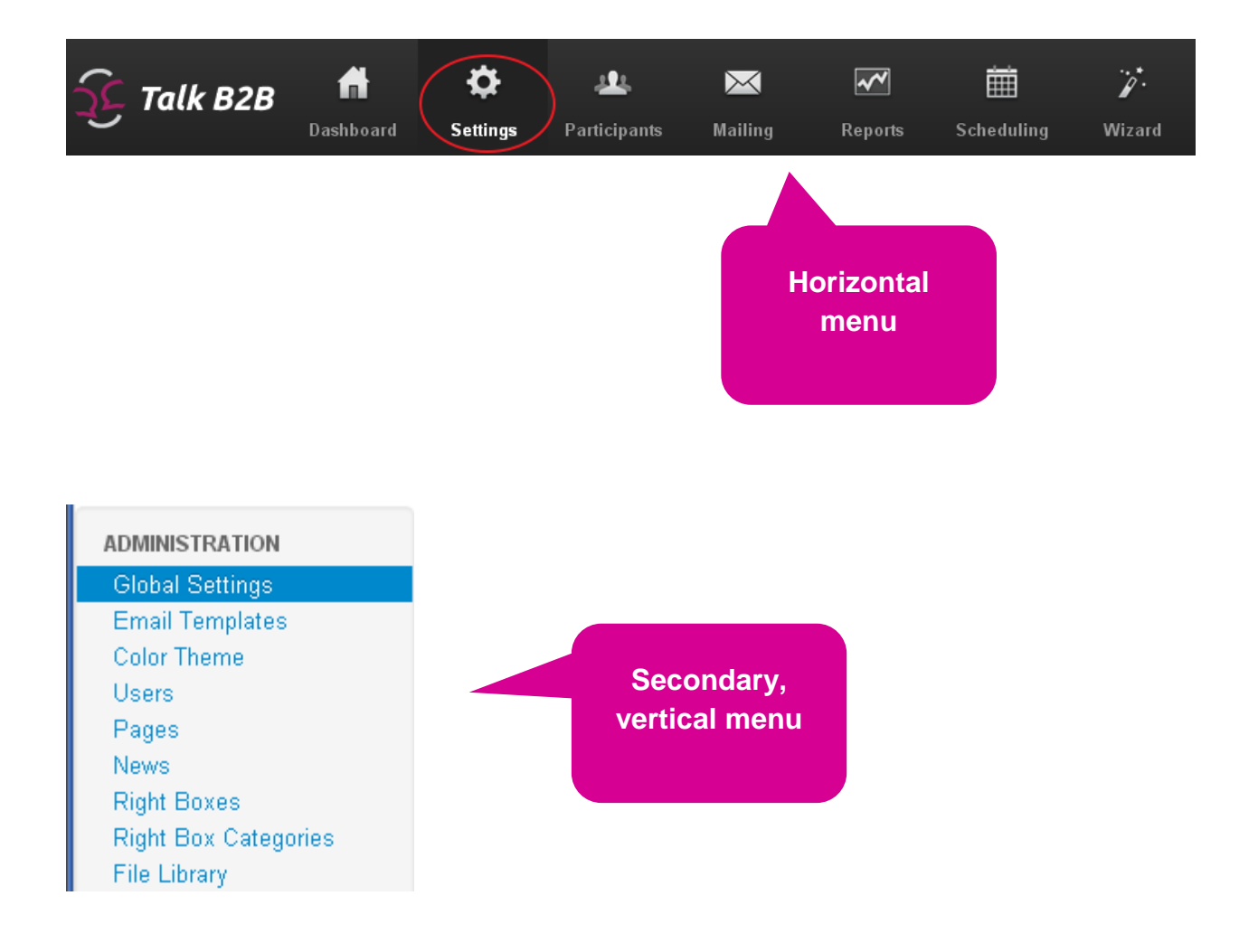

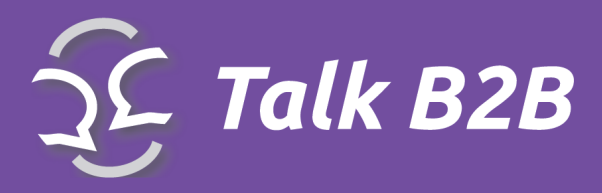

# <span id="page-6-0"></span>Basic Features

The basic features are:

DASHBOARD **SETTINGS** PARTICIPANTS MAILING REPORTS SCHEDULING WIZARD FINANCE

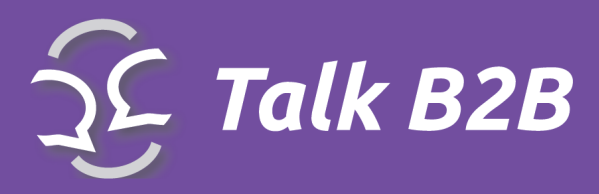

# <span id="page-7-0"></span>**Dashboard**

This option provides a quick overview of the most important data needed one organizer:

- Activity: number of registrations, number of meetings...

- Statistics: number of active users, on hold, rejected, deleted. The number of actvie and on hold cooperation profiles. The number of accepted meetings...

- Events: number of planned meetings per each day
- Additional Events: During the main event, you can have additional events
- Main administrators:
- Co-Administrators

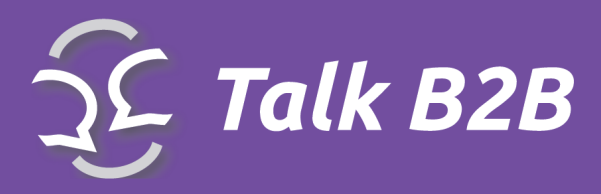

<span id="page-8-0"></span>**Settings** 

.

*Select Setting tab to access the submenu with most important controls for the system*

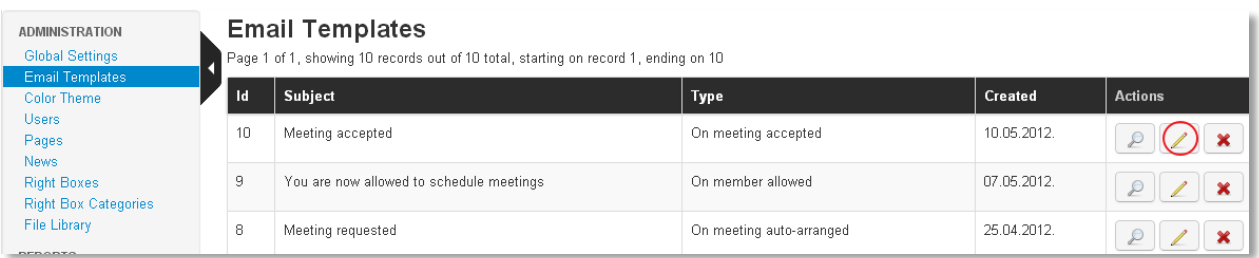

\***Global Settings** contains data you previously may have entered into the online form

\***Email Templates** opens the list of predefined e-mail accounts, which the system automatically send to the users. Click edit (yellow pencil symbol) to change or add content.

\***Color Theme** edit visual appearance of the platform

\***Users** administrators can maintain user profiles

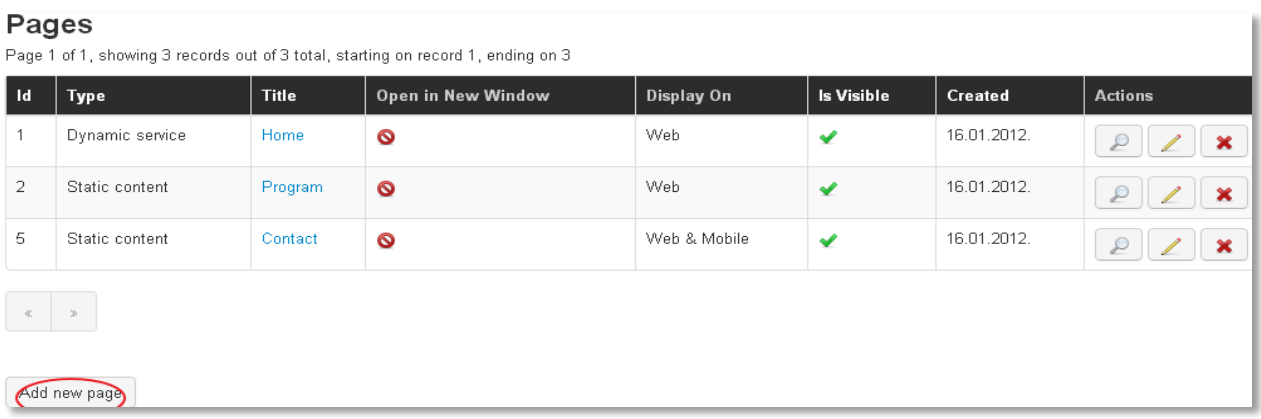

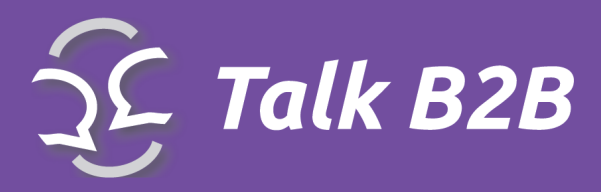

<span id="page-9-0"></span>Pages

*With Talk B2B you have web site too. The Pages option is controlling the content of front end web pages.*

If you want to add new page on front end - select **Add new Page** to add content

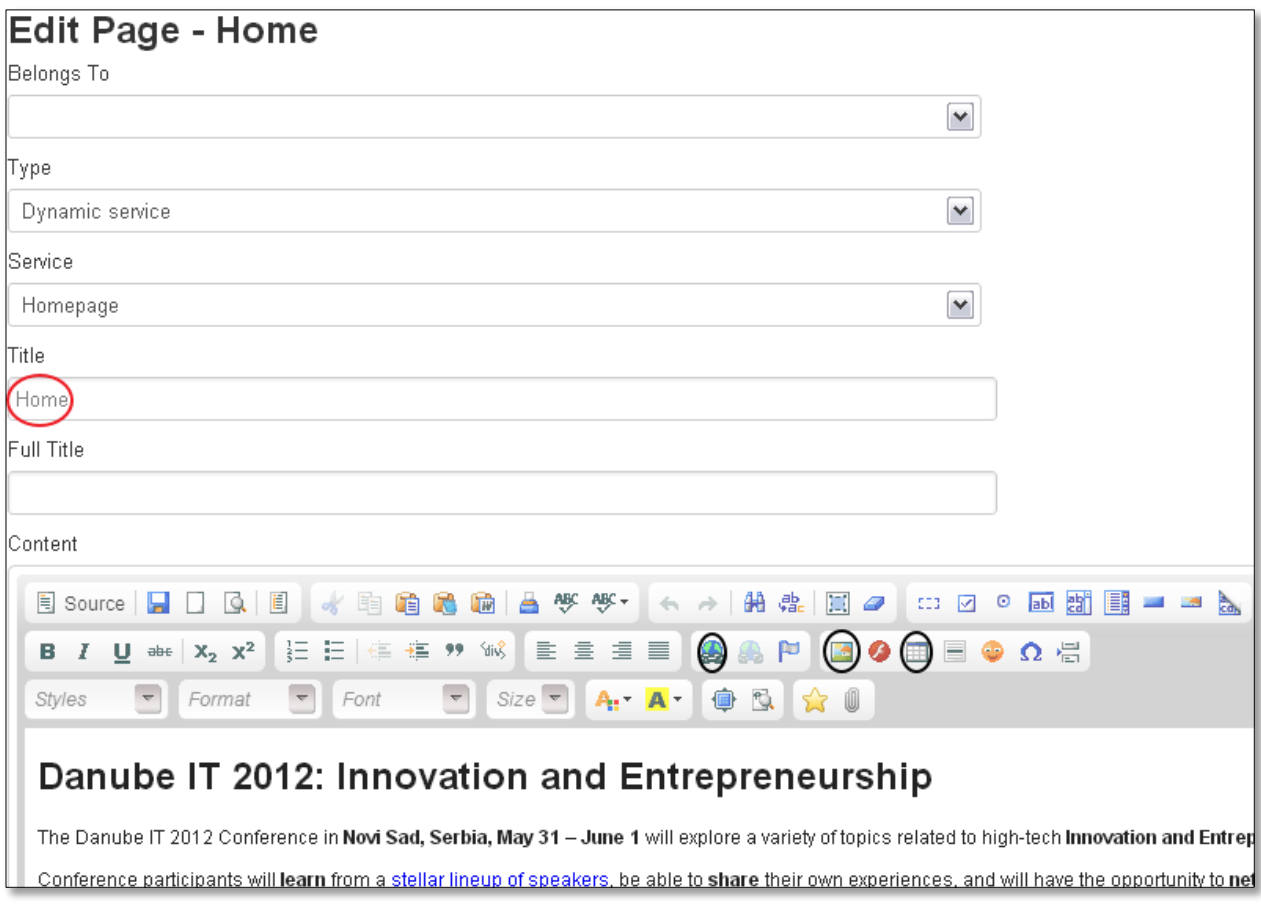

\***Title** field is reserved for the name of the page

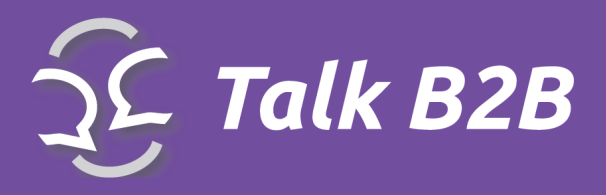

\*Content field can be added by using existing tools. For example, there are tools for adding links, images and tables (marked)

Save each page after you've added all appropriate content

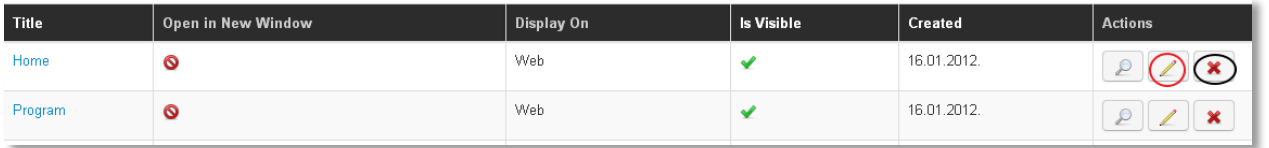

Aside from creation tools, there are additional tools for manipulation of your pages

\***Is Visible** controls if the page is live

\***Edit** (yellow pencil icon) allows for additional editing of the page

\*Red '**X**' icon - is a delete page command

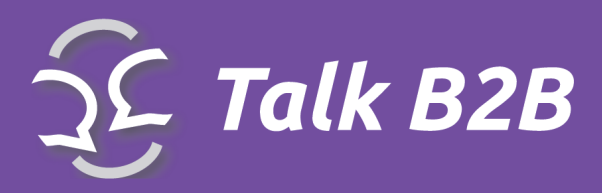

### <span id="page-11-0"></span>Boxes

*This feature controls the content of right column on front end (banners, boxes...)*

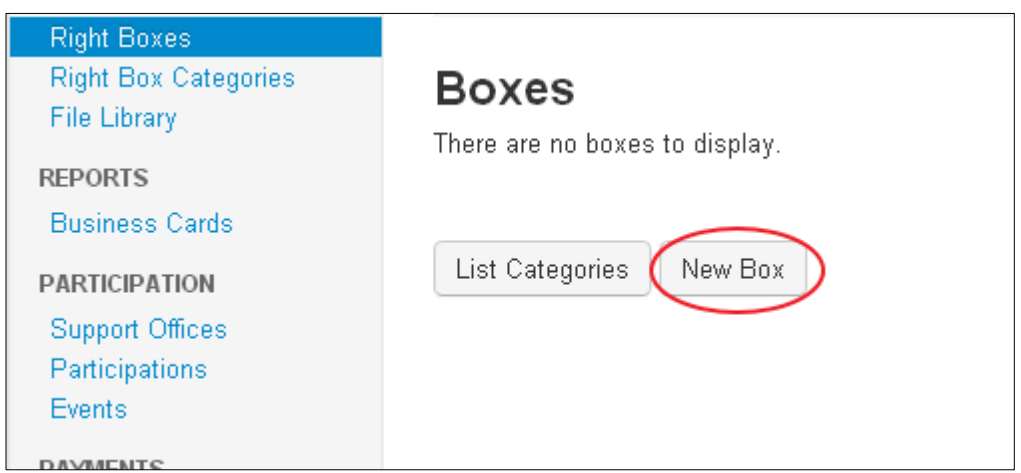

Your photos are placed on the right side of your page, as well as the event address and organization's logo, support info, etc.

- \***Right Boxes** allows you to edit these fields
- \* **Right box Categories** will allow you to create your own (select **New Category**)

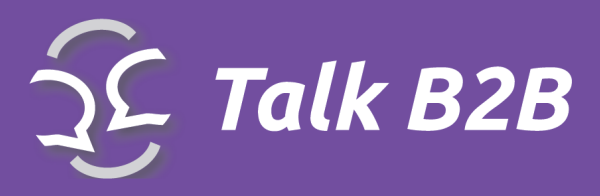

### <span id="page-12-0"></span>New Box feature

\***New Box** opens a dialogue box for creation of a new box to be located on the right side

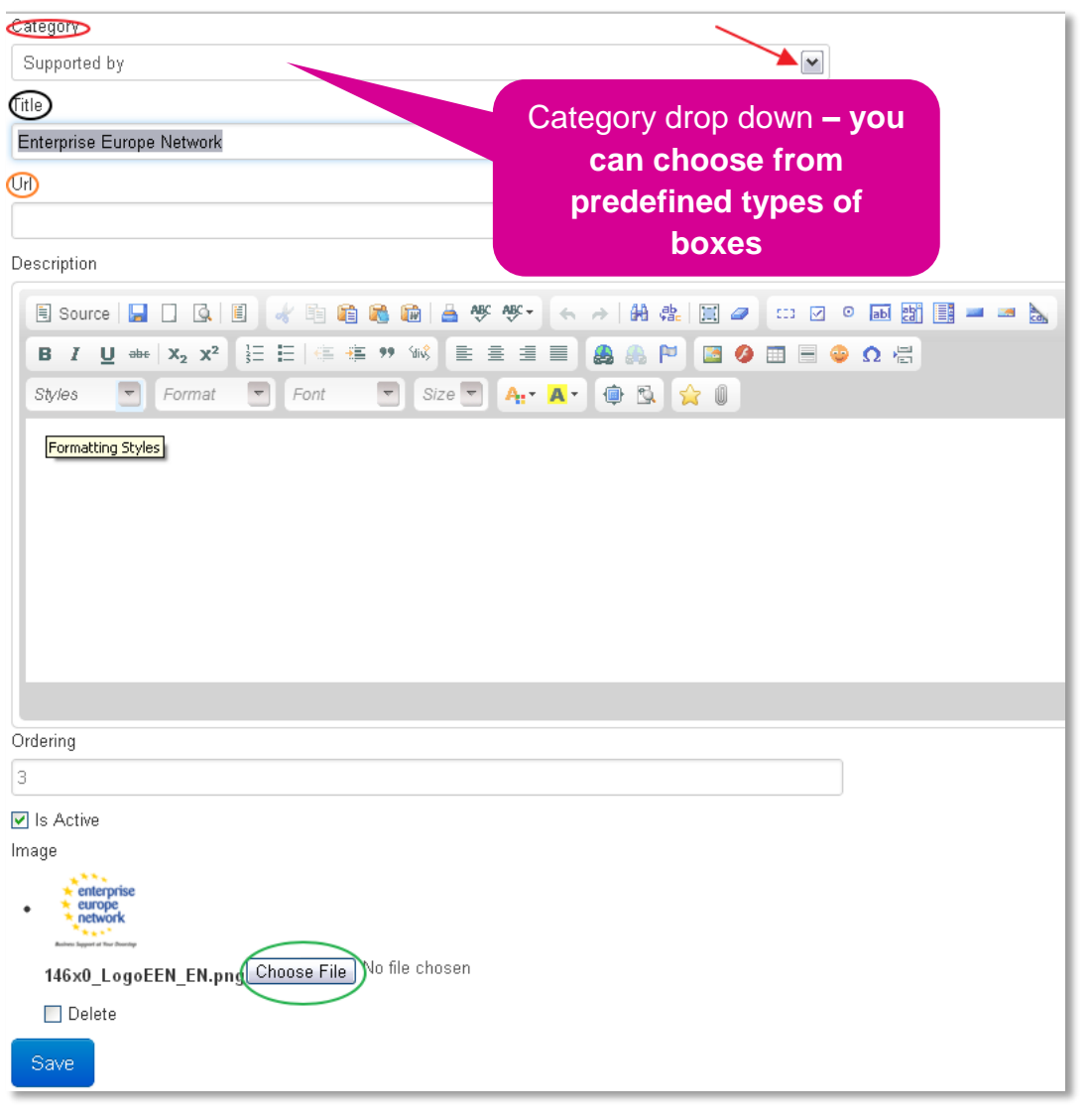

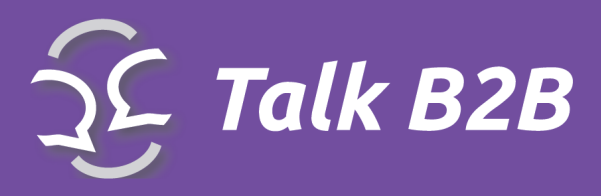

#### So far you've created only the category

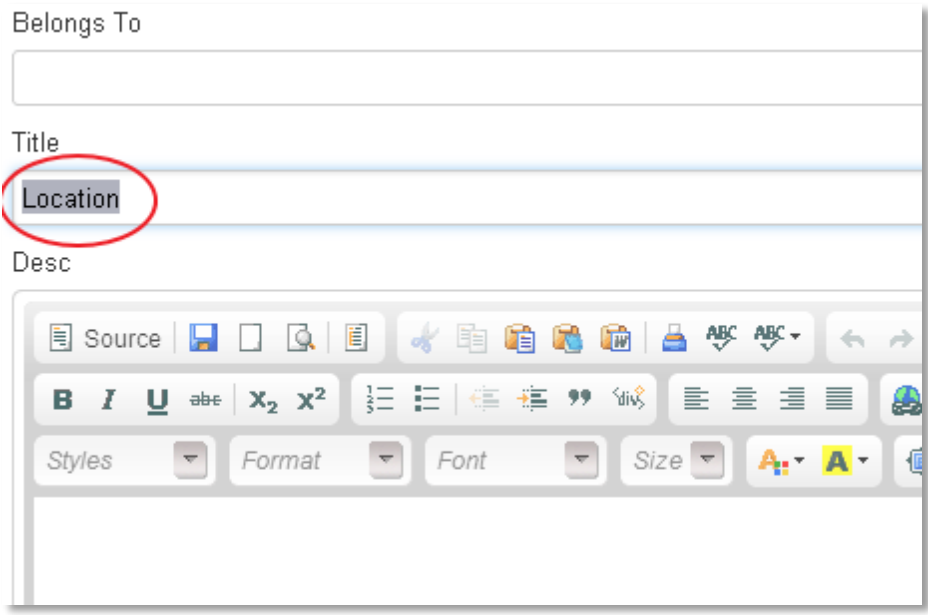

\* **Belongs to** field is still blank, please fill in the **Title** and don't forget to **Save**

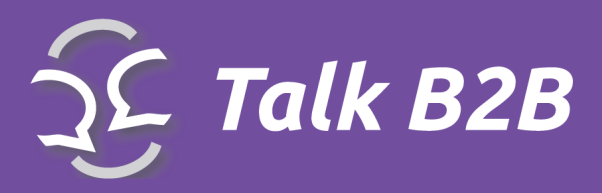

## <span id="page-14-0"></span>File Library

*If you need to insert the new image on some page of your website...*

If you want to insert an image on a web site, you must first import the file library.

- To insert a file in the library, Click on the option **New attachment**.
- Select a file from your computer by clicking the **Browse** option.
- Enter the title of your images, and do not forget to click on the **Save button**!

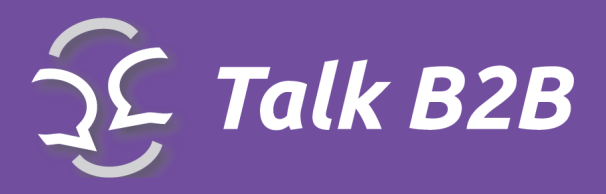

## <span id="page-15-0"></span>Reports - Business Cards

*With Talk B2B you can create ID cards for your event*

Our application has a very useful functionality to all the organizers. It is the automatic creation of ID cards for all registered participants. ID cards allow all participants quickly identify the next participant and to facilitate communication and the establishment of the initial contact.

### <span id="page-15-1"></span>Your ID cards are created in just 2 steps!

**Business Card** creation is easy – it is two step solution. STEP 1: Insert a file for a logo and select a location (left or right) STEP 2: **Reports** (located in the pull-down menu) select PDF format Business Cards Talk B2B system will select all appropriate users, who opted to use the B2B meetings, and it will create a business card for each. The printing process is left up to you.

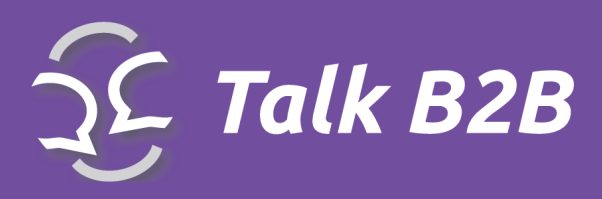

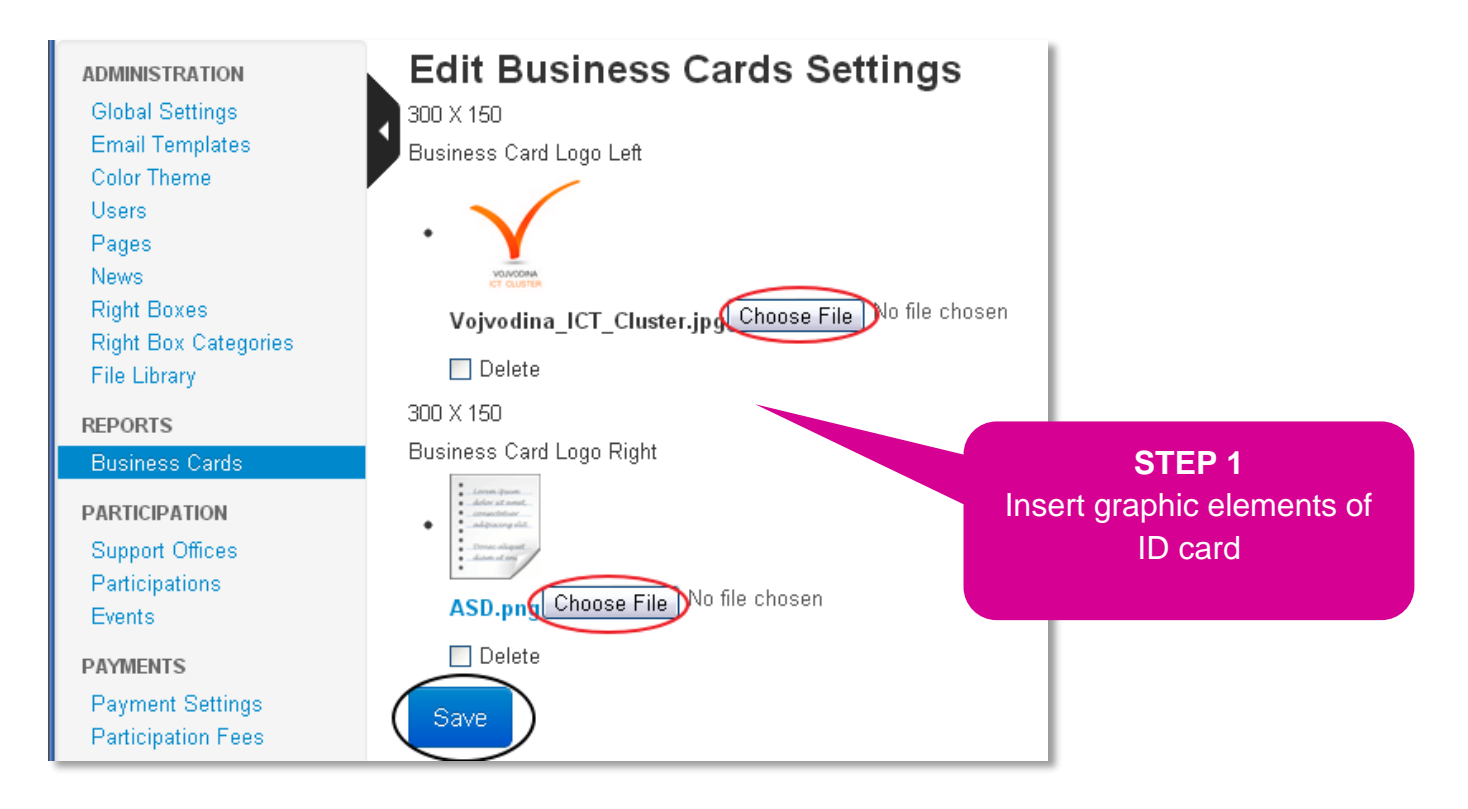

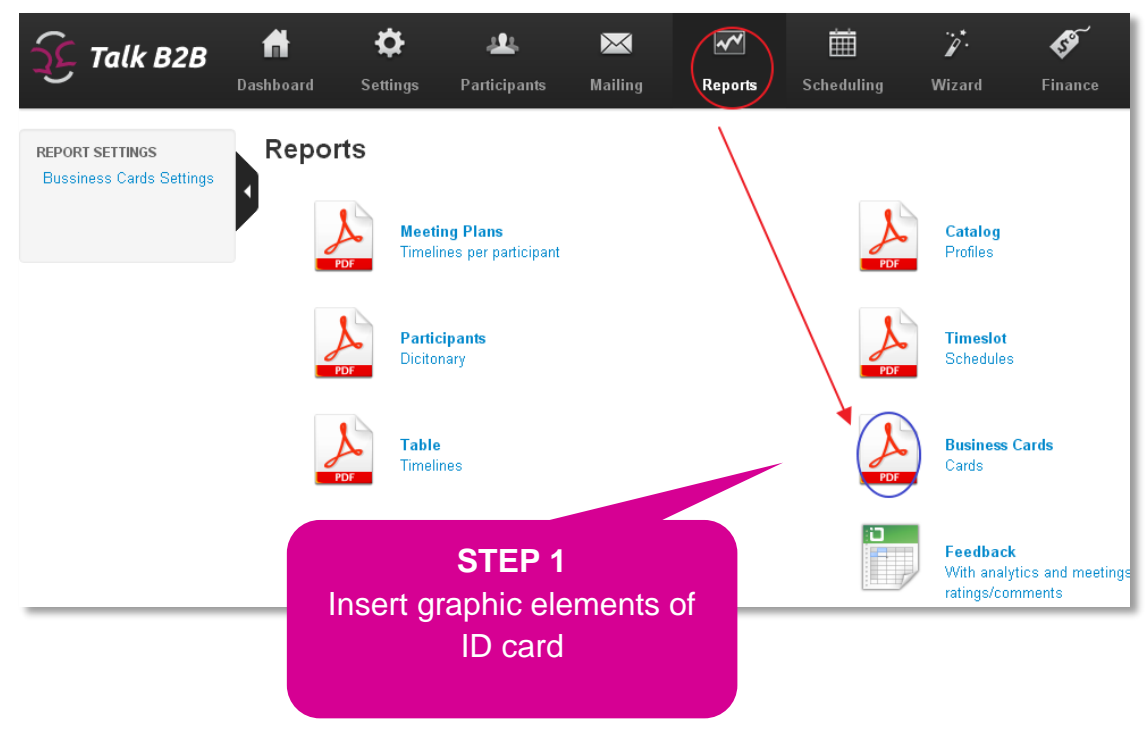

TALK B2B INSTRUCTION GUIDE **17 |** P a g e

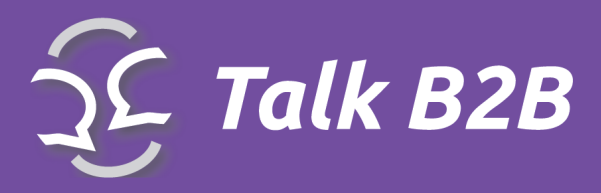

### <span id="page-17-0"></span>**Lecturers**

*Lectures feature is reserved for speakers or presenters at your event.*

### **LECTURERS** Lecturers Lecturer Fields **Conference Rooms**

#### <span id="page-17-1"></span>How to add a new lecturer?

• Click on Lecturers link. The new option "New Lecturer" will be available now. Click there.

#### **Inserting the data about a new lecturer**

\*Start by selecting **New Lecturer** to fill out the appropriate information

After you entered the typical info: first and last name, etc. please pay attention to the following:

\***Topic** title of the presentation

\***Is Accepted** needs to be checked once the topic has been approved

\***Conference Room** from the pull-down menu, is the physical location of the presentation

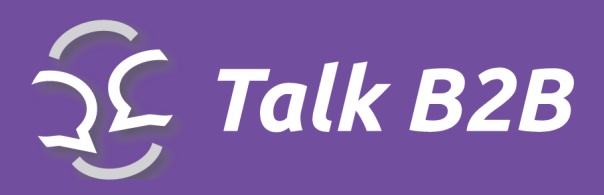

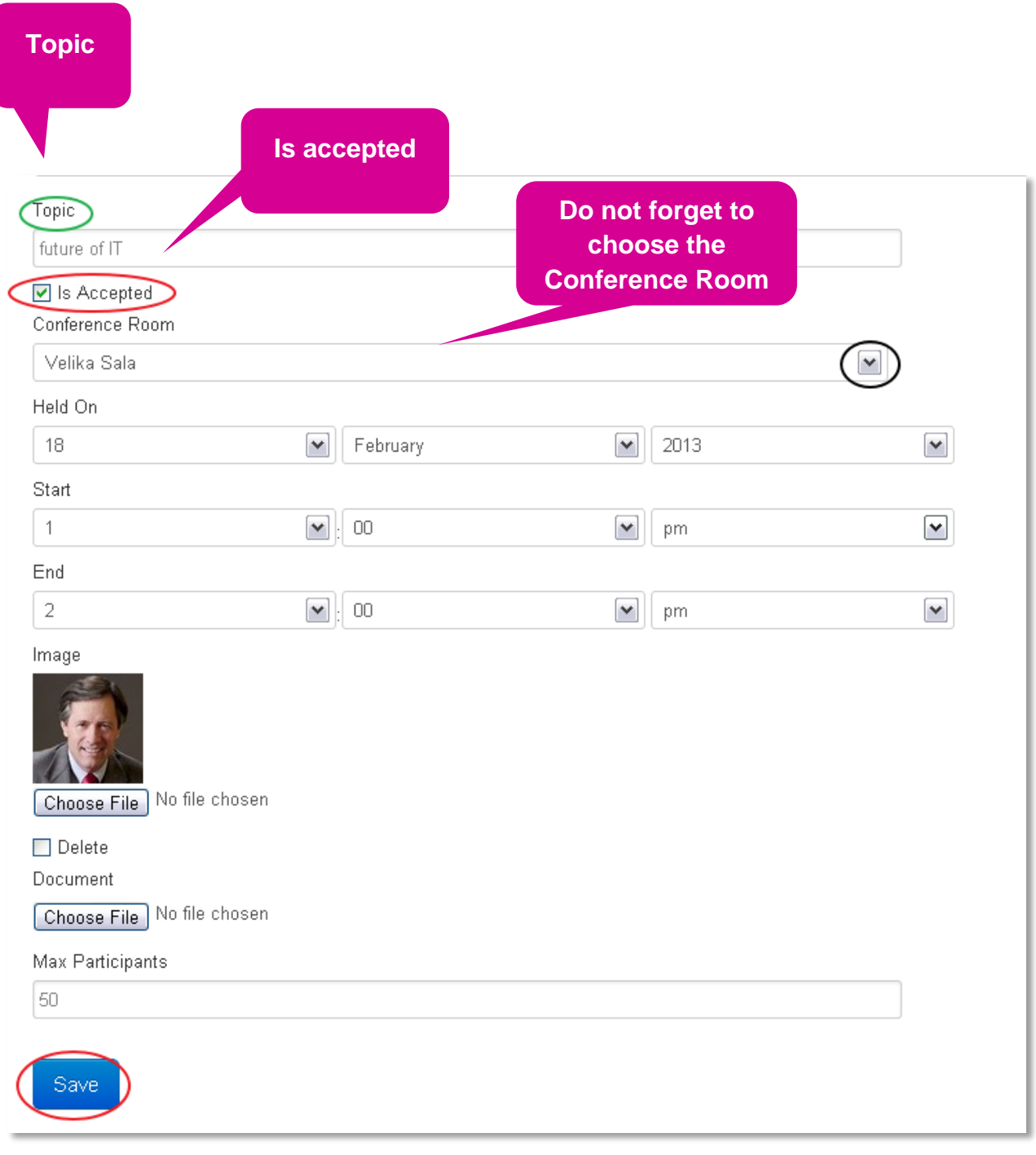

TALK B2B INSTRUCTION GUIDE **19** | P a g e

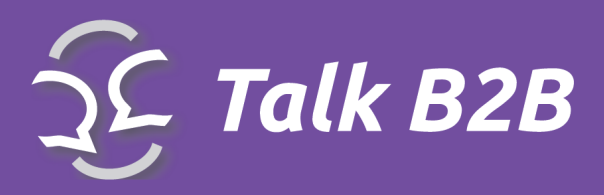

*It is possible to have several different Conference Rooms.*

#### The following three fields specify the date and time of the event

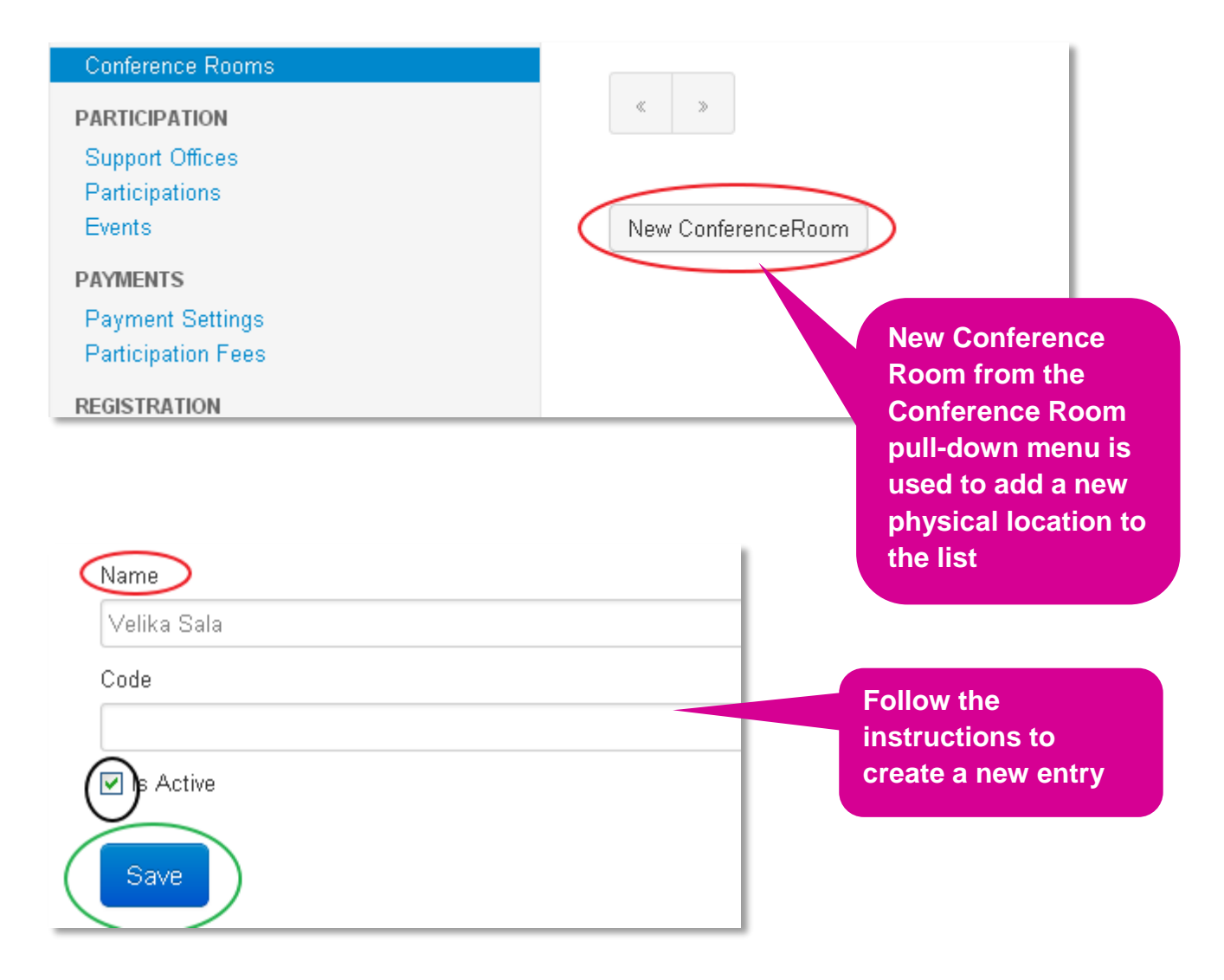

\***Is Active** needs to be checked for the entry to go live

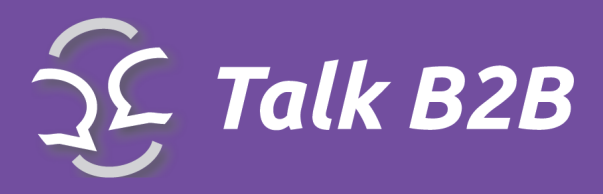

<span id="page-20-0"></span>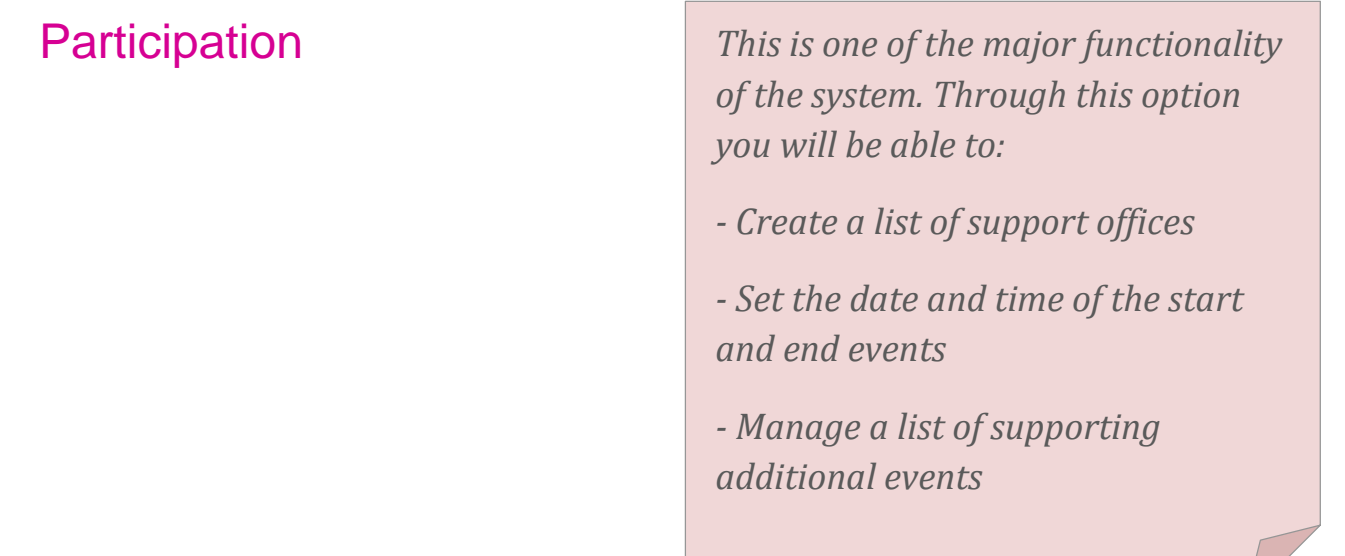

### <span id="page-20-1"></span>Support Offices

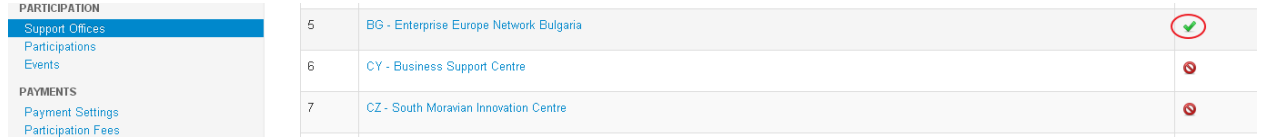

\***Support Office** allows selection of options for the entire group. As an organizer you control which users will have access to which group or even if they will be able to select a group.

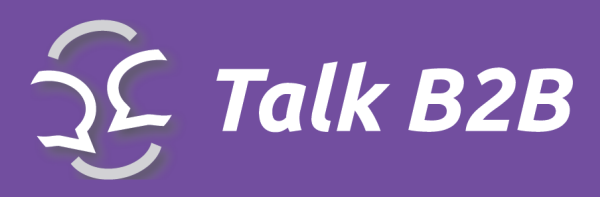

### <span id="page-21-0"></span>**Participations**

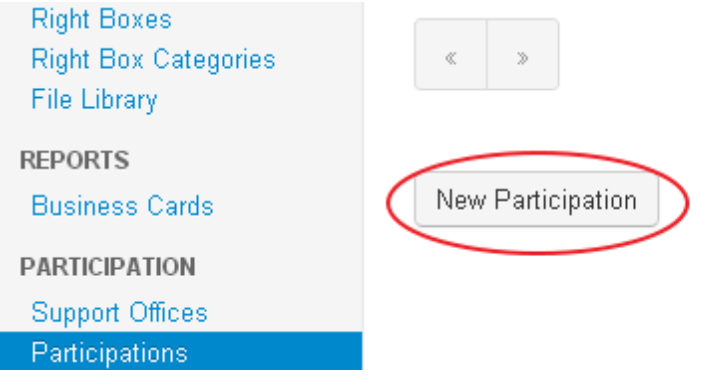

\***Participation** is reserved for the exact meeting date and time data for each B2B meeting \***New Participation** creates a new meeting event

<span id="page-21-1"></span>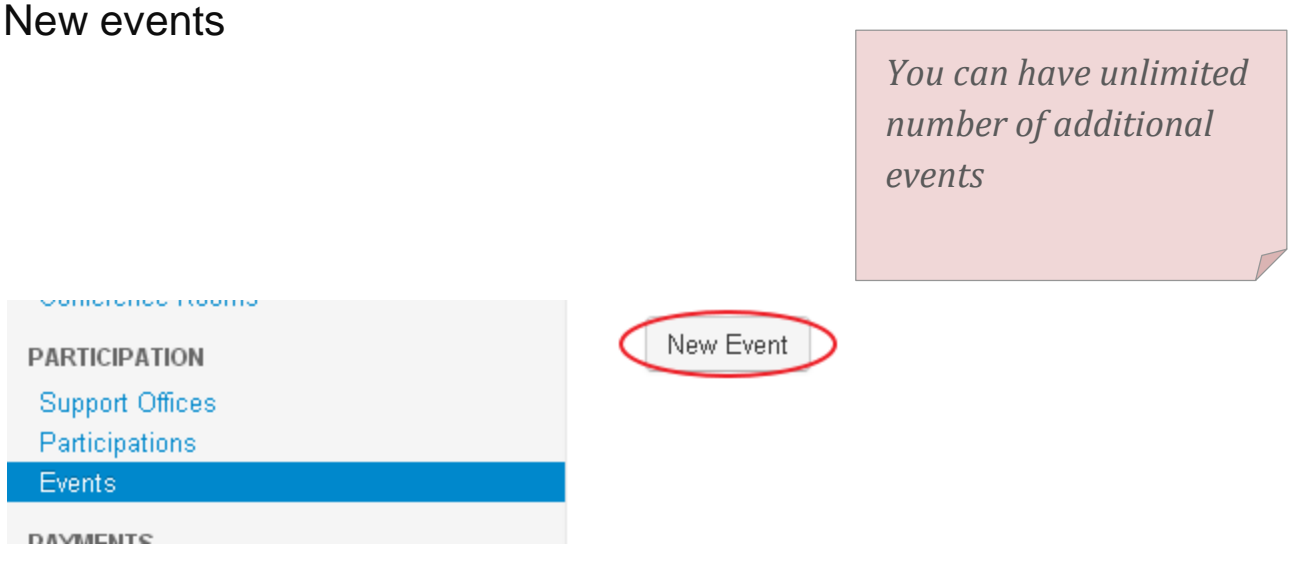

\***New Events** is used to enter information about other events, like workshops

\***Title** insert the name of the event

\***Text** insert a short description of the event

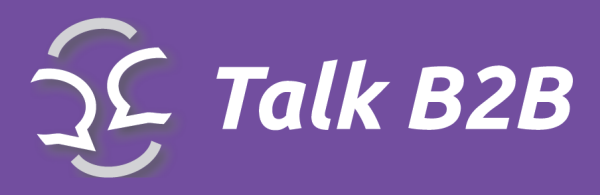

- \***Max Participants** insert the max number of participants (if needed)
- \***Is Active** makes the event go live

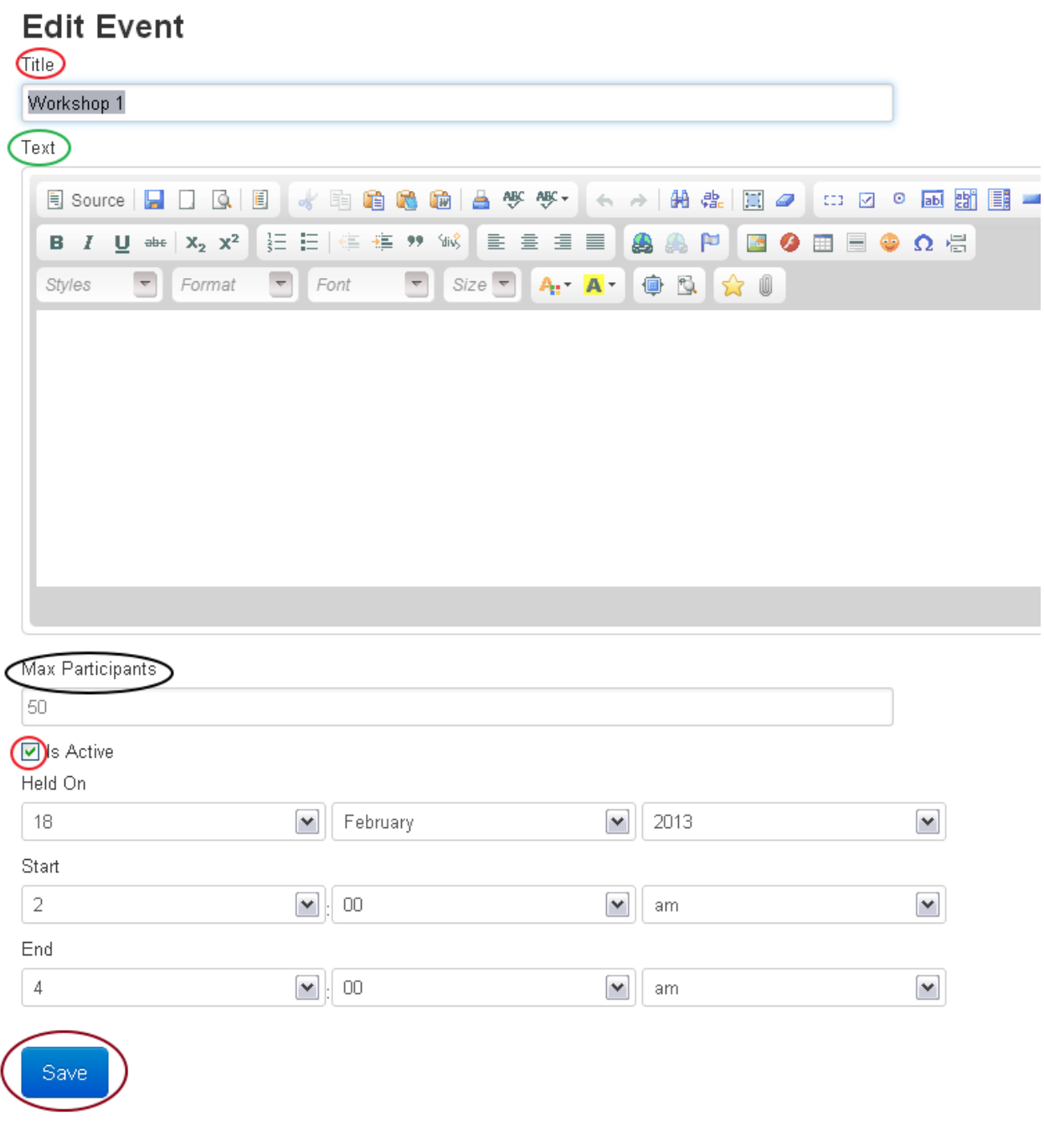

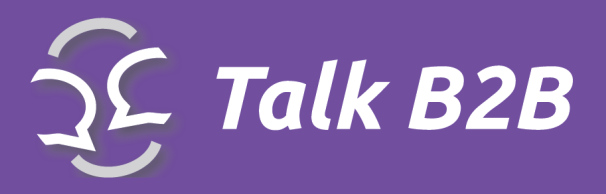

The following three fields specify the date and time of the event

## <span id="page-23-0"></span>**Registration**

**REGISTRATION Registration Settings Registration Fields Organisation Types Organisation Size** Areas of Activity Regions **Cities** Languages **Member Types** 

*Pay particular attention to this group of options. This is part of what sets the most important information about each particular event!*

Through this group of options you will be able to:

- Define the date and time of the conference, a delay in scheduling meetings
- Define the fields in the registration form
- Determine the types of organizations
- Define the activity organizacia
- Define the size of the number of employees
- Create regions, countries and locations
- Check multilangual support
- Create the types of Users

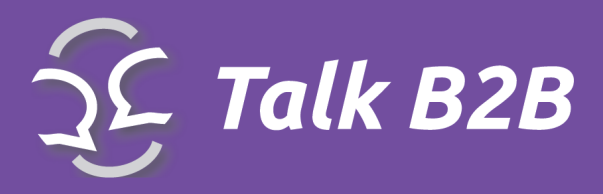

# <span id="page-24-0"></span>Registration settings *Registration Settings insert the beginning*

*and end dates for the registration period, as well as for scheduling meetings and event dates.*

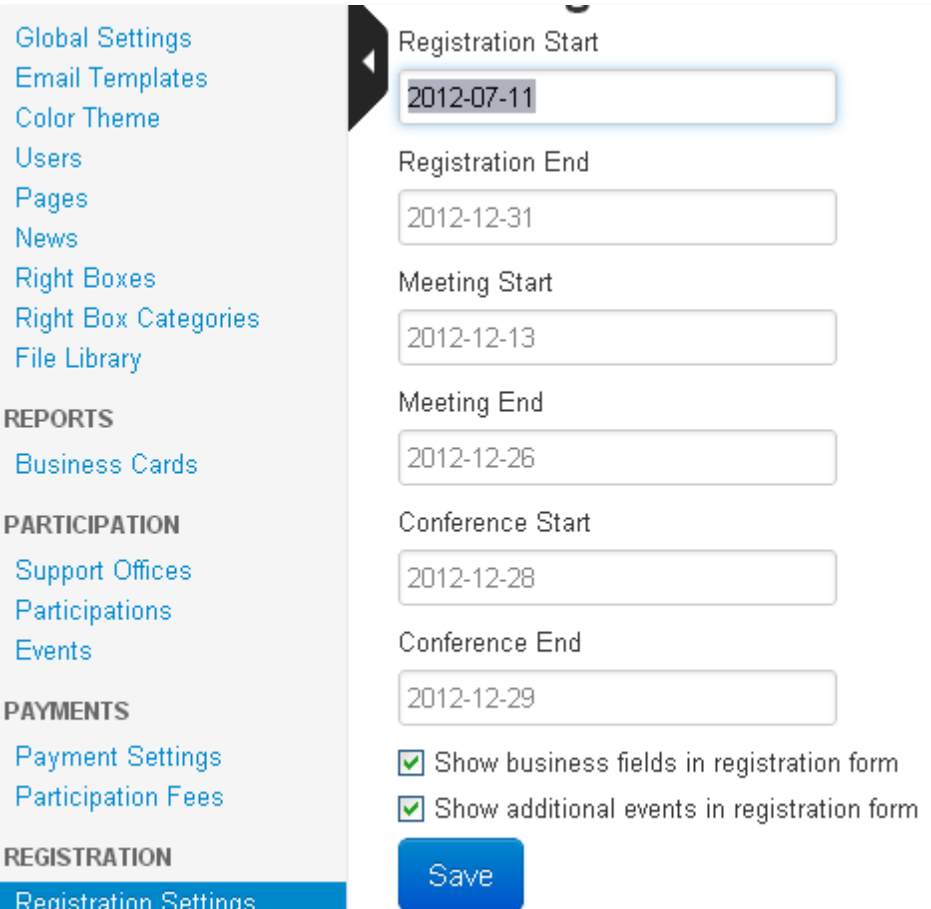

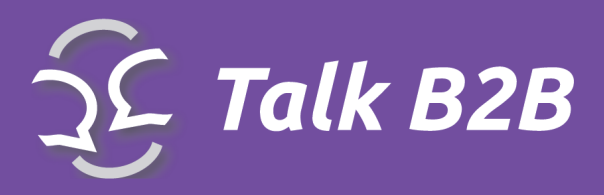

## <span id="page-25-0"></span>Registration Fields

*As an organizer, you have the ability to create a list of fields present on the registration form and also you can specify which of those are mandatory*

**REGISTRATION Registration Settings Registration Fields** Organisation Types Organisation Size Areas of Activity **Regions** 

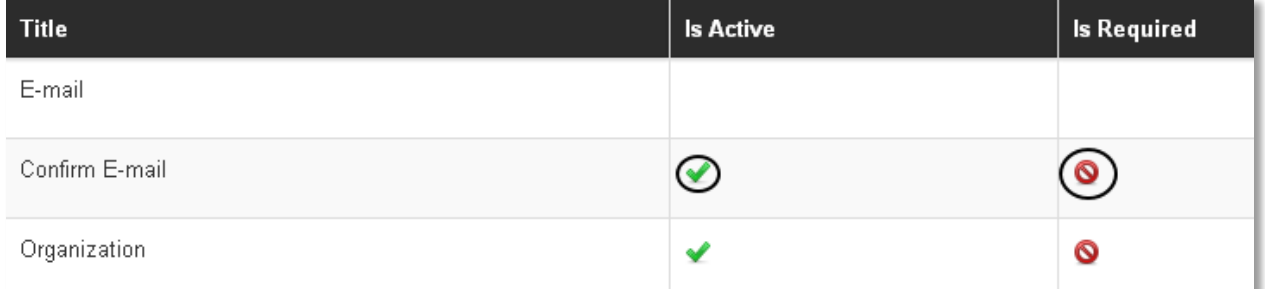

\***Is Active** allows each filed to be added to the registration

\***Is Required** allows each filed to be selected as a required on the form

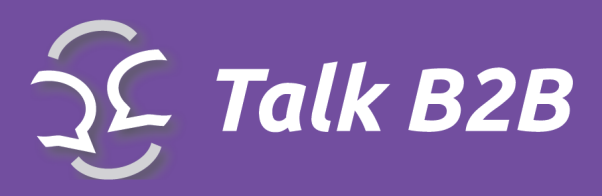

## <span id="page-26-0"></span>Organization Types

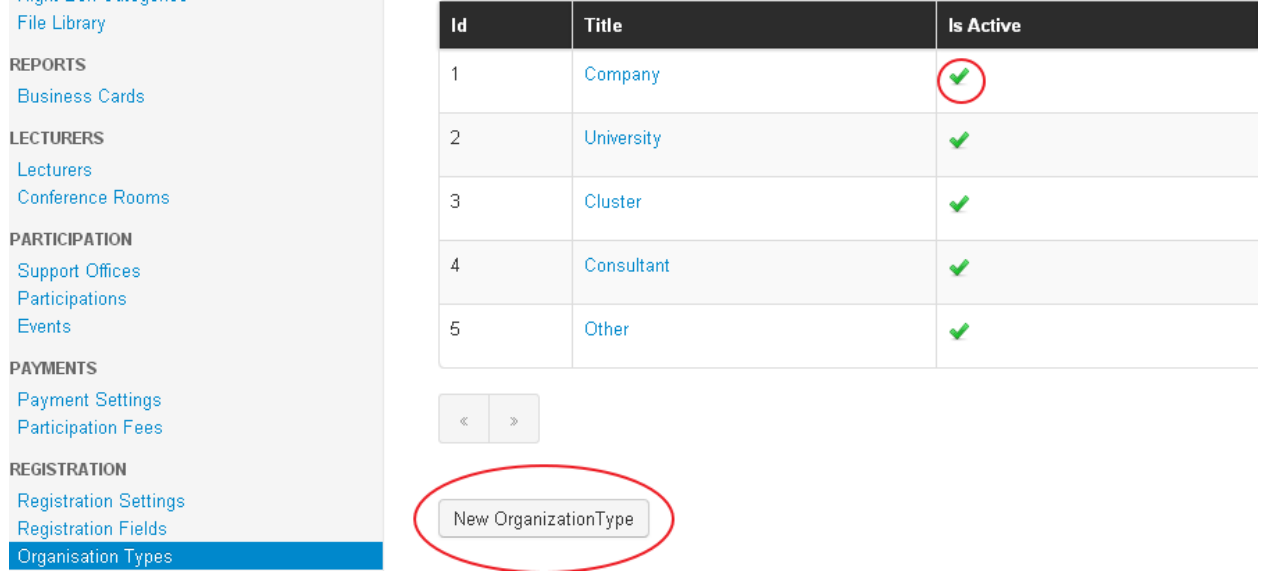

\***Organization Types** selects preset organization type

\***Is Active** option controls if the organization will be visible or not

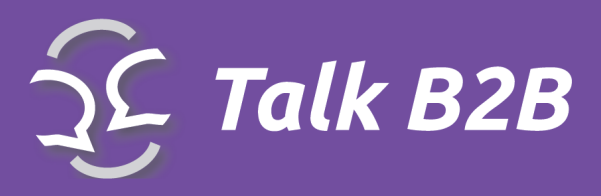

**New OrganizationType** Title

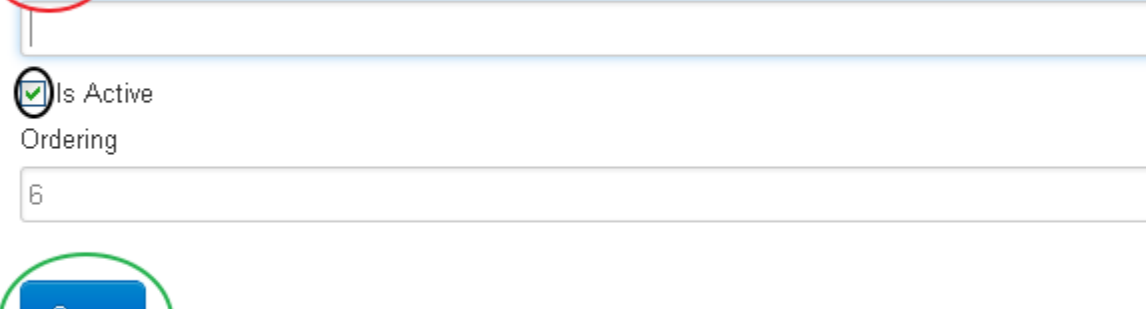

\***New Organization** type allows you to add a custom type

- \***Title** inser the name of the organization
- \***Is Active** activates the new type

Save

\***Save** to confirm all additions or changes

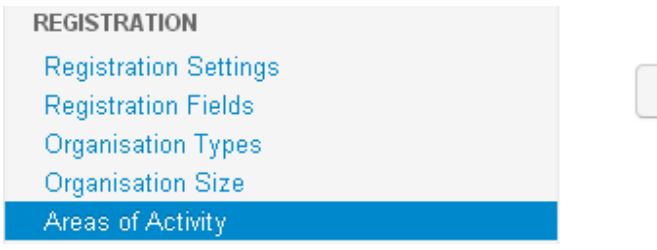

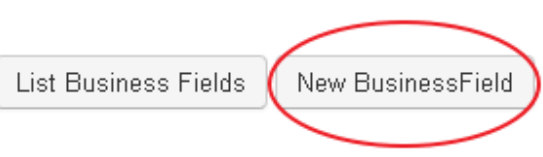

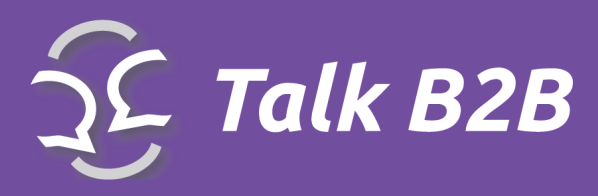

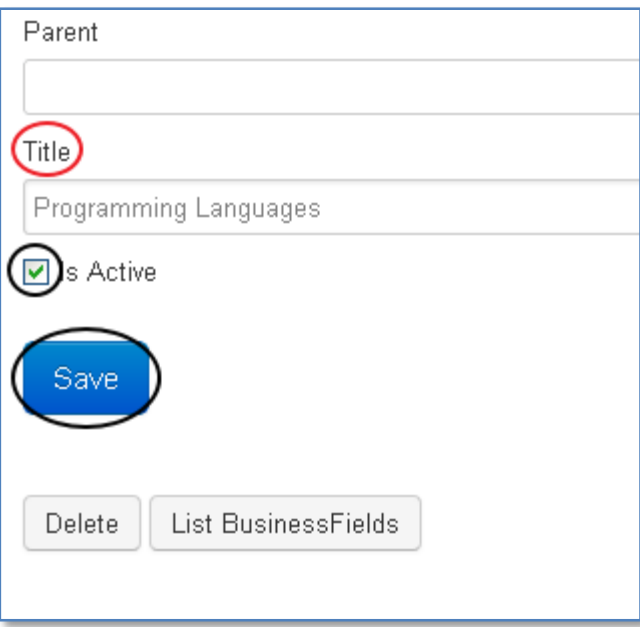

\***Areas of Activity** from the pull-down menu allows you to view or create a **New Business Field**

**\*Title** field names the organization type

\***Is Active** makes the files visible to the users

\***Save** to record all of the additions/changes

*Important: each business field will require its own title and section so repeat the steps above for each additional field.*

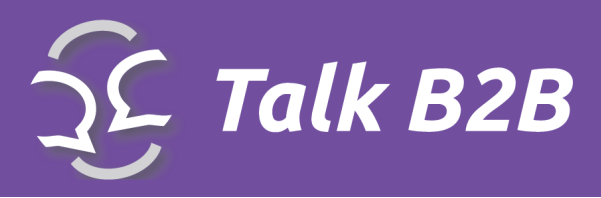

## <span id="page-29-0"></span>Cooperation profiles

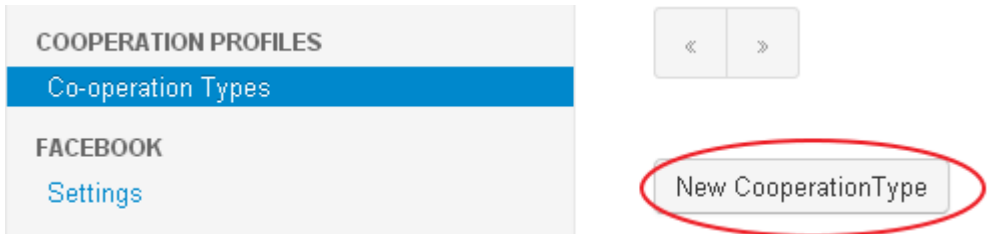

\***Cooperative Types** from the drop-down menu is used to specify the type of cooperation. The

list of different options will be presented to users during the signup process.

\***New Cooperation Type** is used to add new options

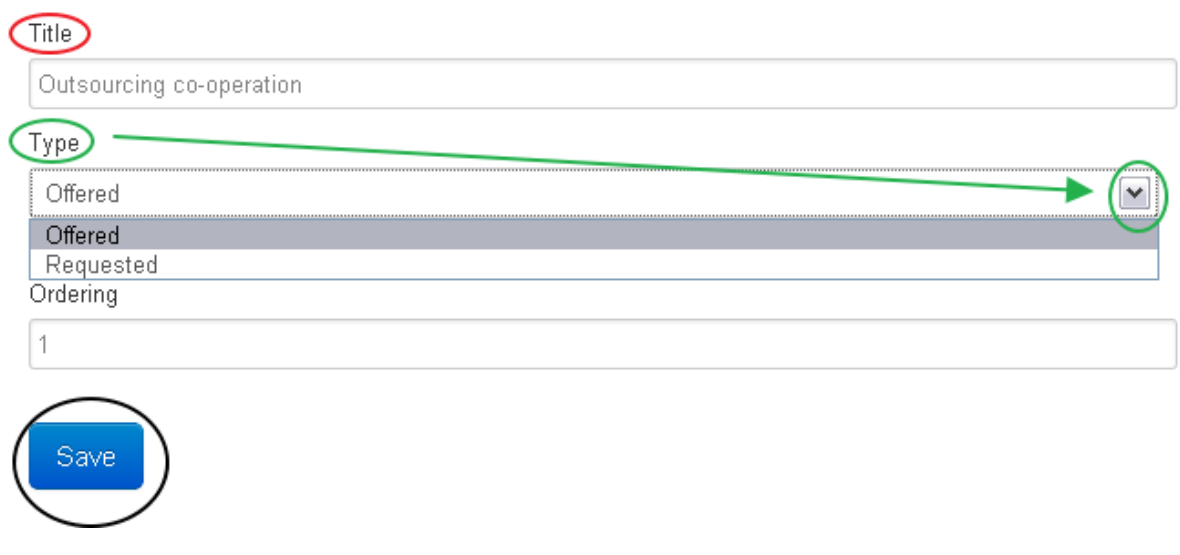

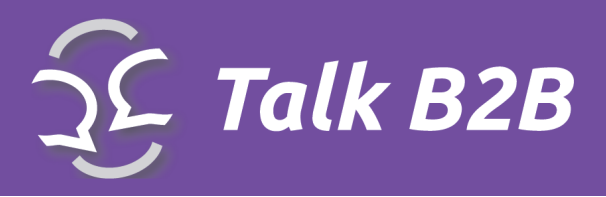

- \***Title** enter the name of the cooperation type
- \***Type** select the 'offered' or 'request' option depending on if you are looking for or providing
- offerings
- \***Is Active** makes the files visible to the users
- \* **Save** to record all of the additions/changes

## <span id="page-30-0"></span>Feedback

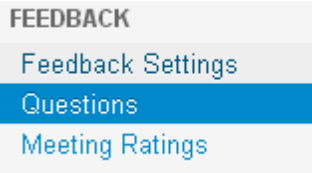

*Important: in case that a certain cooperation type is in both 'offered' and 'request' fields, first select 'Offered' option form the Type menu and add the data. Next, under New Cooperation Type enter the same Title and select 'Requested'. Save all work at the end.*

## Questions

There are no questions to display.

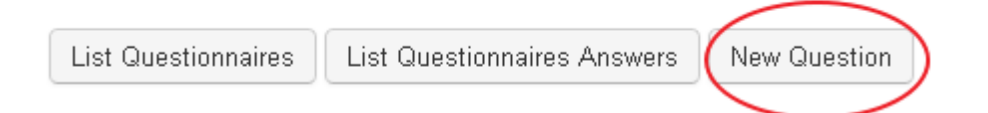

\***Questions** field from the drop-down menu is used for viewing the survey information

\***New question option** opens the form for creating questions for a new survay

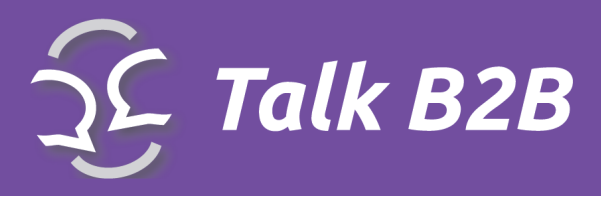

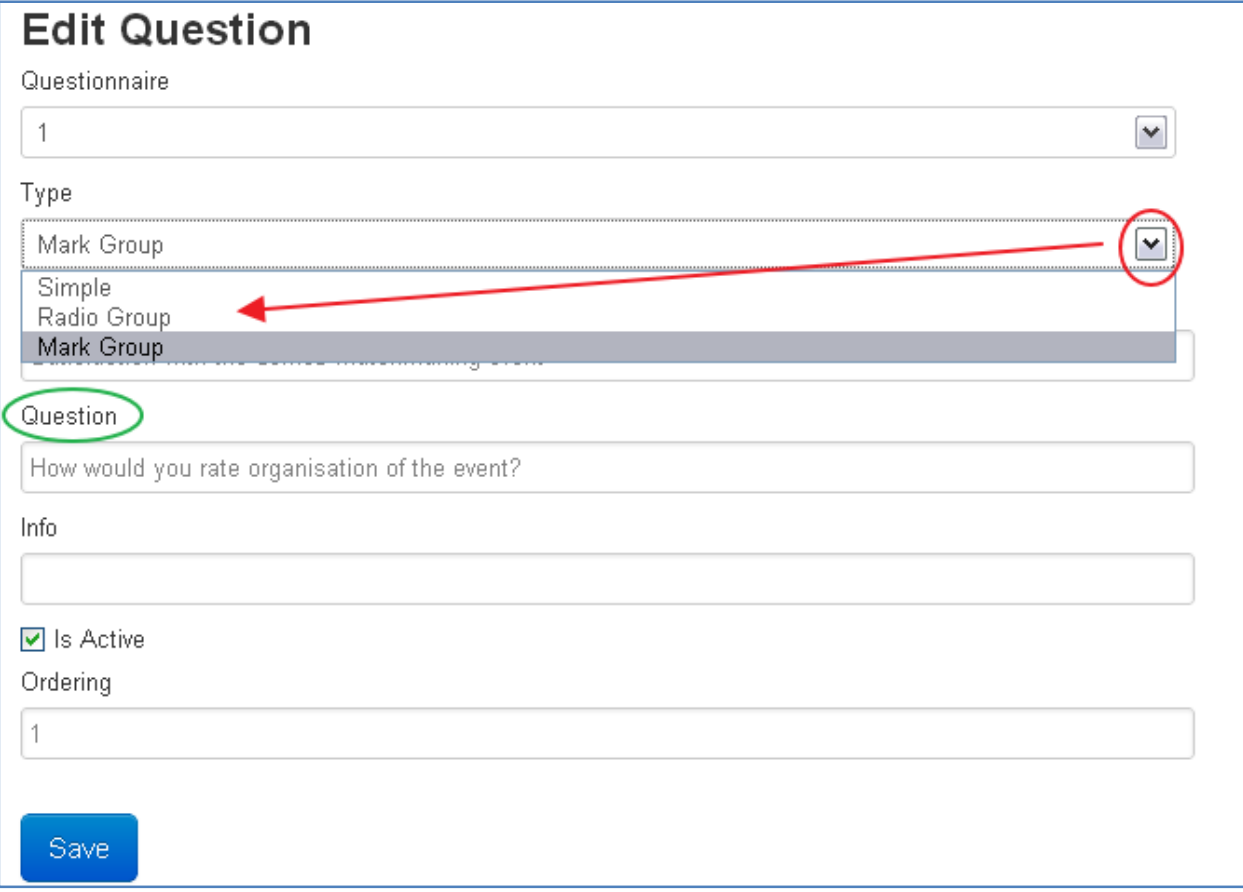

\***Type** select the type of survey from three option: Simple,Radio Group and Mark Group

\***Simple** survey is the option where the users are able to entre the answer on their own

\***Radio Group** survey is the option where the users are able to select the option from a predetermined set.

\***Mark Group** survey is the option where the users are able to rate the entire event

\*Once the **Mark Group** option is selected, and **Question** field is visible, you can insert your questions and the system will add the grading options (Great, Good, Average and Bad)

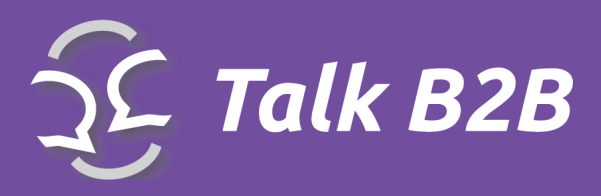

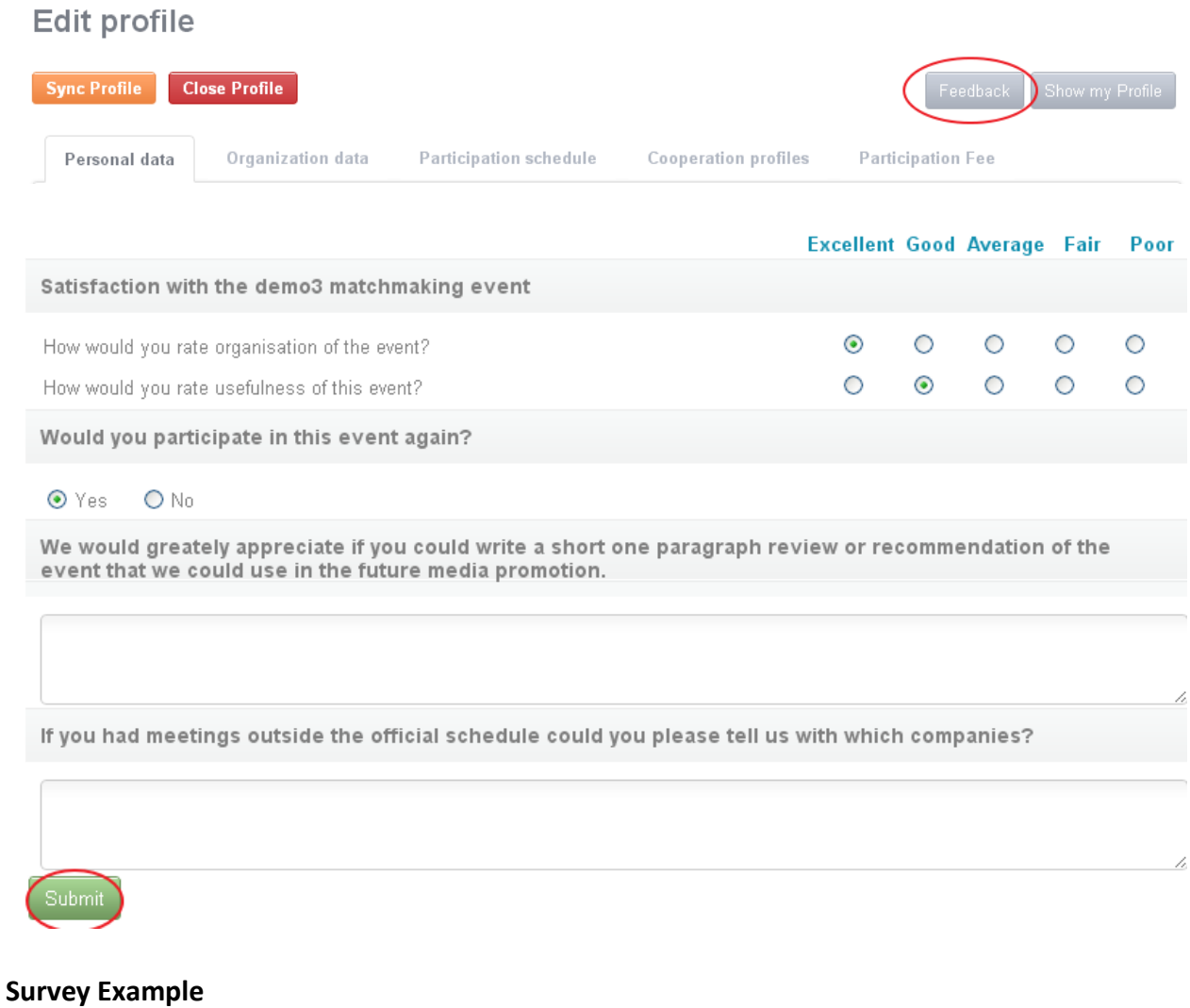

\*Feedback field will open the survey on the users profile page

\*Submit will complete and send you the completed survey

As an organizer you will have access to see all of the survey results in a sigle document

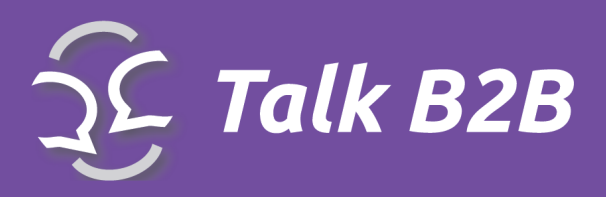

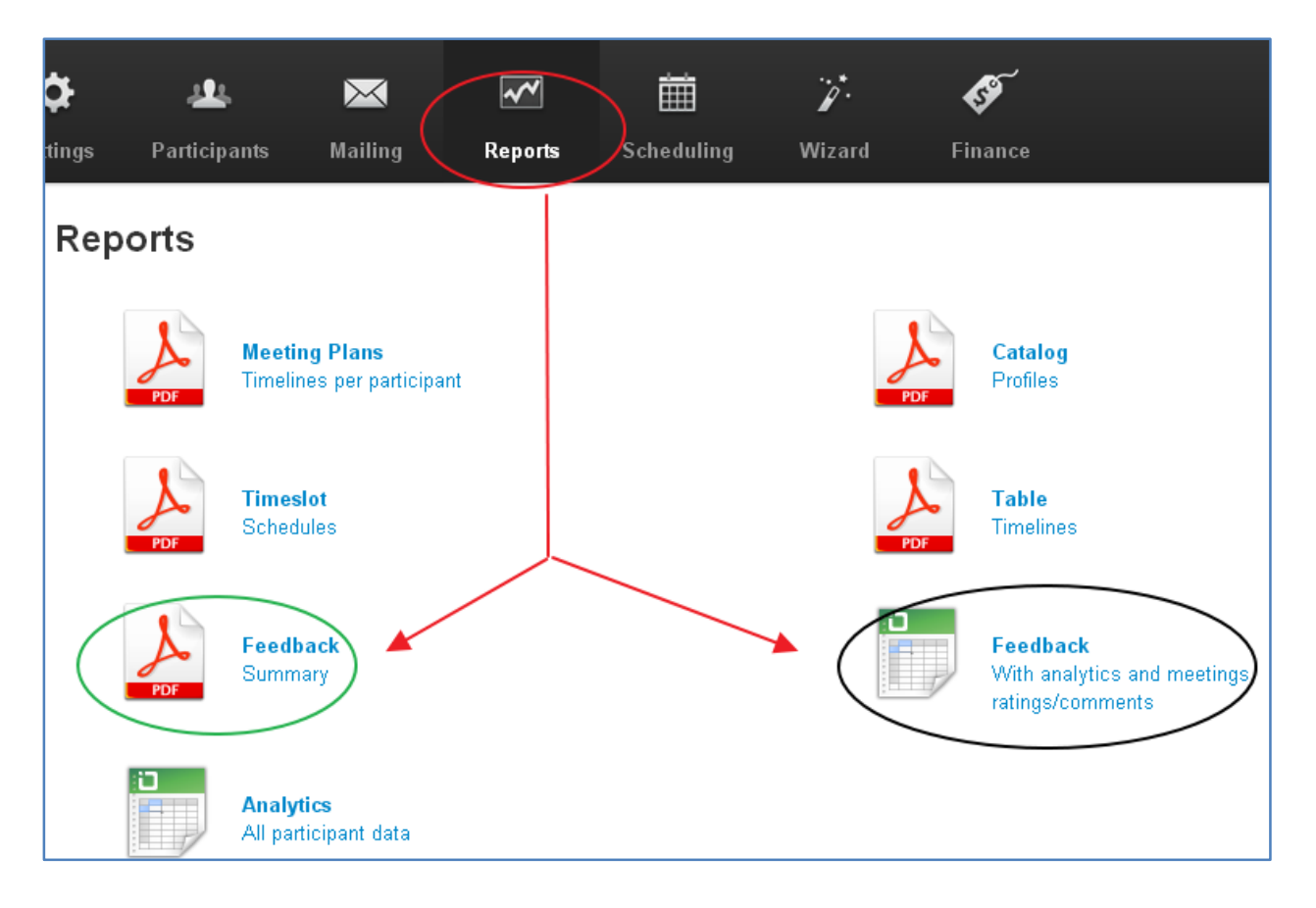

From the top meny select **Reports** and find **Feedback** documents in either PDF or Excel format

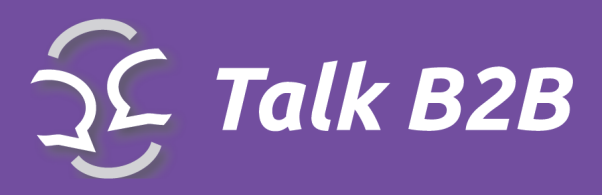

# <span id="page-34-0"></span>**Participants**

*Participants from the top menu is reserved for event users. By accessing this menu you have a list of all users and their profiles*

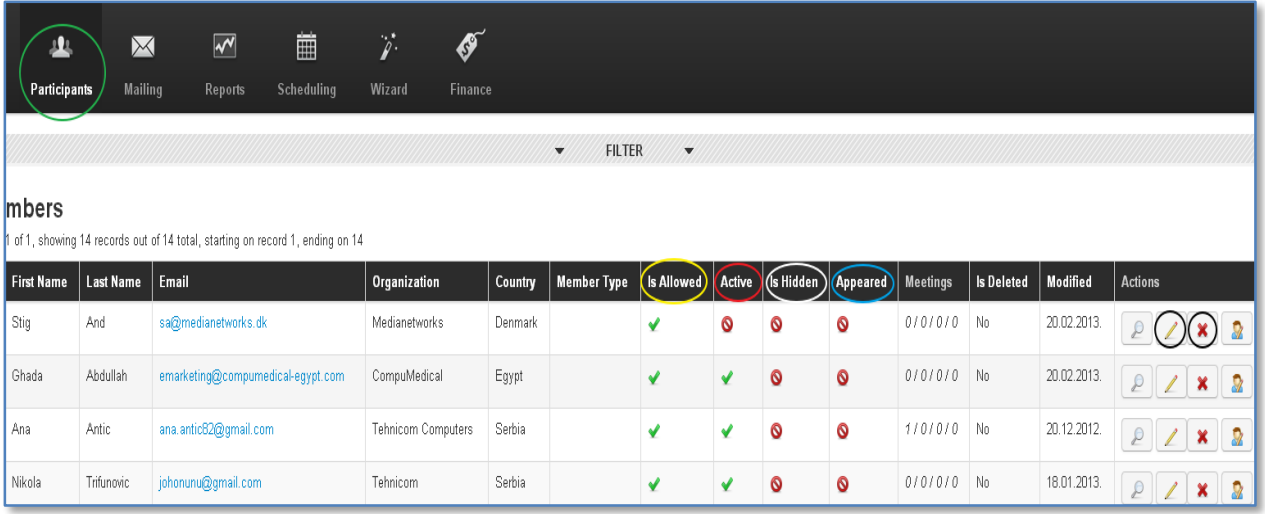

\***Is Allowed** allows you to control each users ability to request meetings

\***Active** allows you to manually activate/deactivate users, unless you selected Automatic Activation. Users will not be able to proceed with the profile creation without your activation.

\***Is Hidden** allows you to hide/show users with unfinished profiles. After they complete their profiles, with a click on **Is Hidden** button their profile becomes visible.

\***Appeared** allows you to check off which users were present at their appointments during your event

\***Meetings** an overview of sending and receiving of meeting requests. Our system keeps track of this data and you can have access to this data in real time.

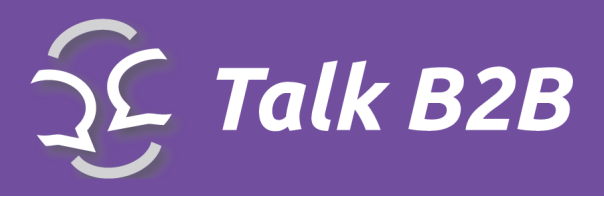

\***Edit** (yellow pencil icon) allows you to view and edit each users information. You can alter all of the fields except for the log in and password information.

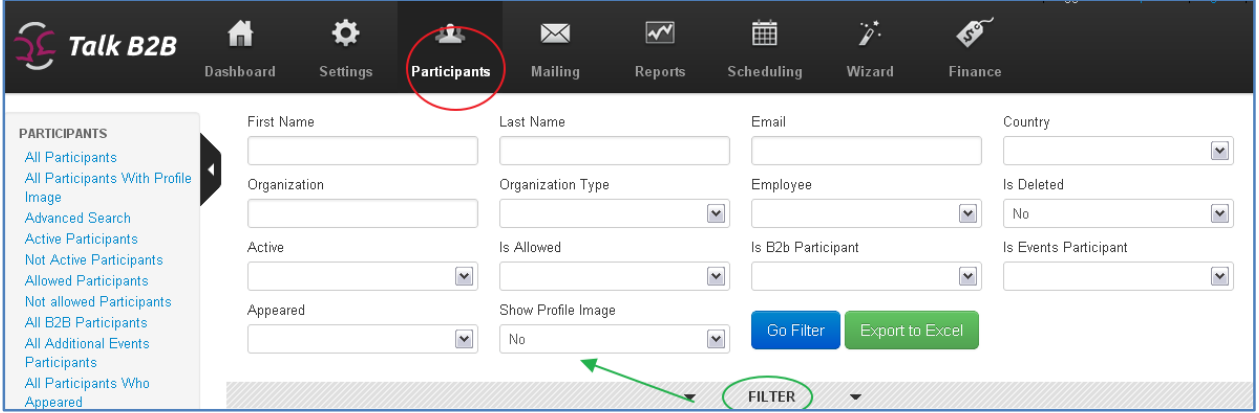

\***Filter** can alter the way the list is organizer

The left side of the screen contains a box with menu items that you can use to filter the users. For example you can view the users who participated in the B2B meetings, active users or participants of specific events.

\***Go Filter** will allow you to perform the operation

\***Export to Excel** will create a document with a list of participants

<span id="page-36-1"></span>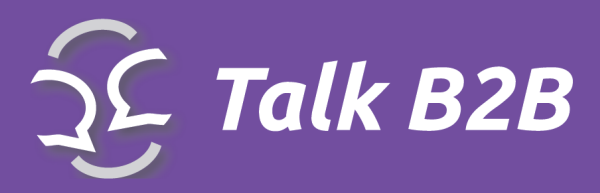

# <span id="page-36-0"></span>**Mailing**

*Mailing from the top menu, provides the administrator with several predefined email messages which can be sent at specific times.*

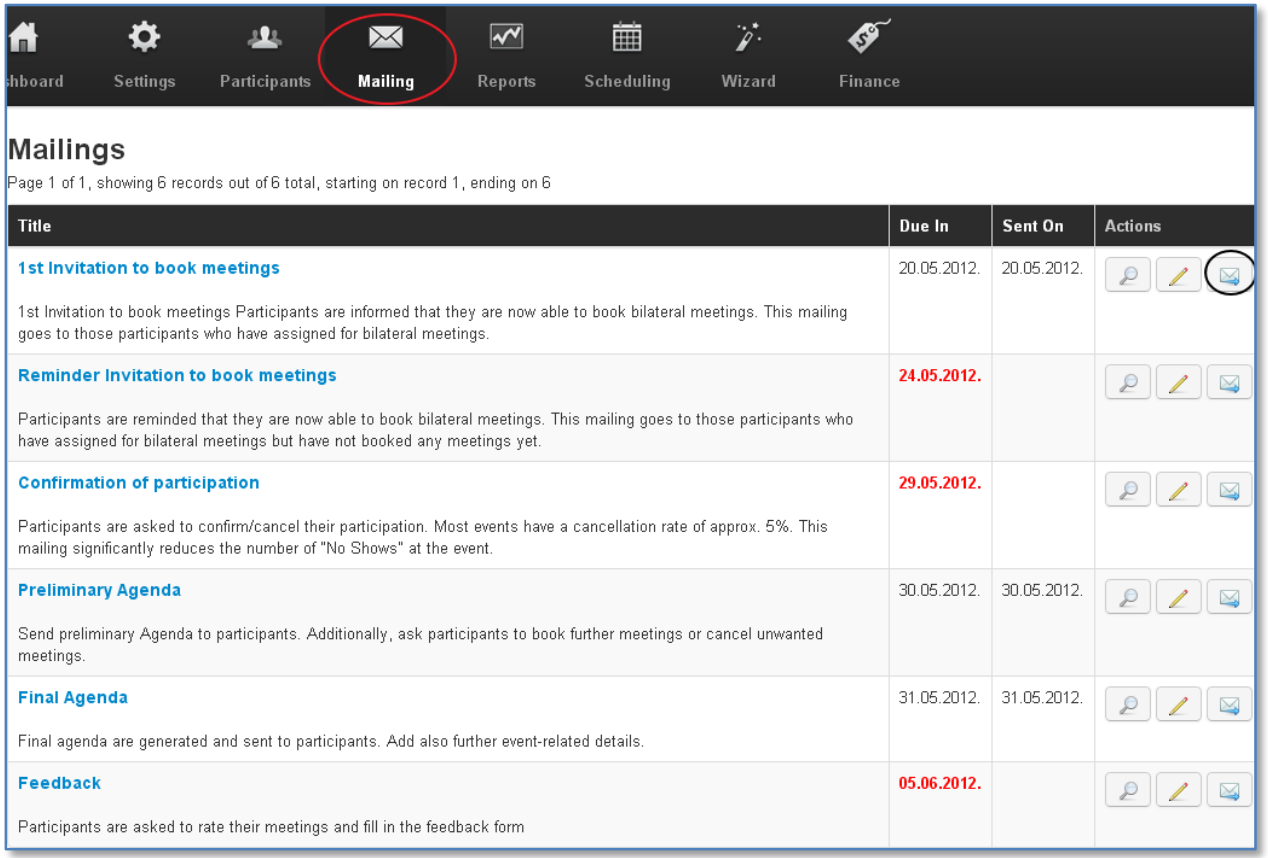

\***Edit** (Yellow pencil icon) will allow you to alter content of each message

\***Send** (Envelope icon) is an option for sending each message type. Selecting the icon will open a detailed window with all of the message content.

\***Preview** will open the window with message content and list of all user addresses. You can sort the users individually or by selecting one of the options.

\***Send** will create and send the messages to each user, addressed individually

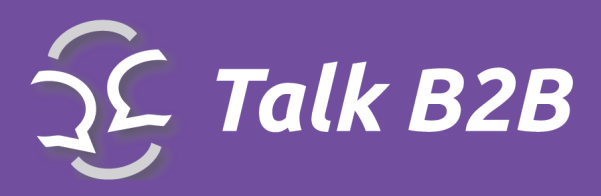

### <span id="page-37-0"></span>Send Mass E-mail Message

\***Send Mass E-mail Message** select in case that you want to send a custom message to the large group of event participants

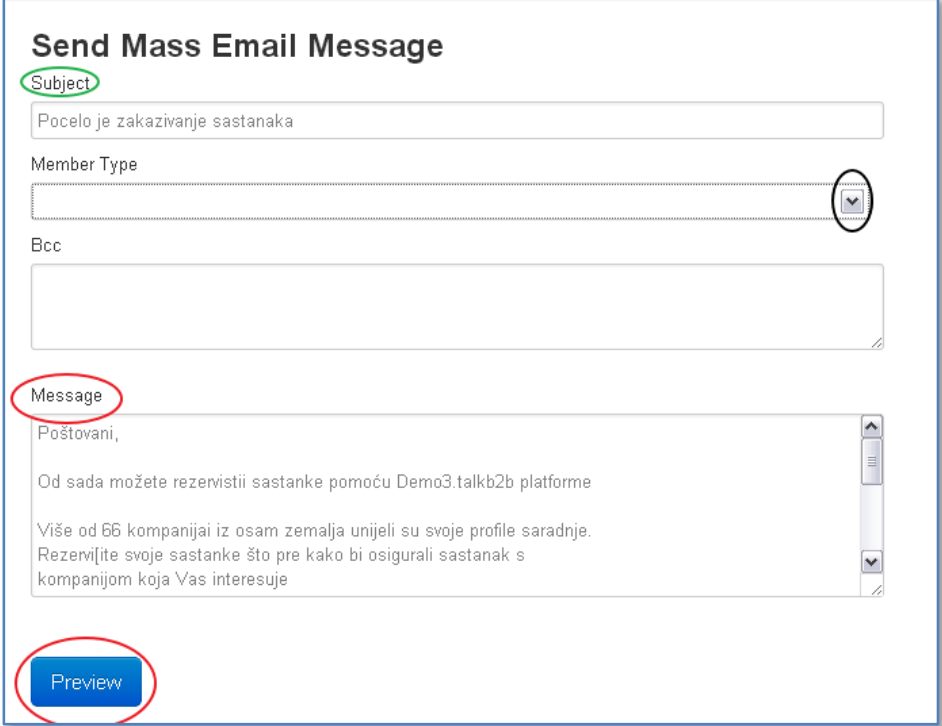

A new window will apear to guide you through the process

- \***Subject** insert the message heading
- \***Member Type** select the user group you want to send the message to
- \***Message** insert the message text
- \***Preview** check the message layout
- \***Send** message goes out to the user group

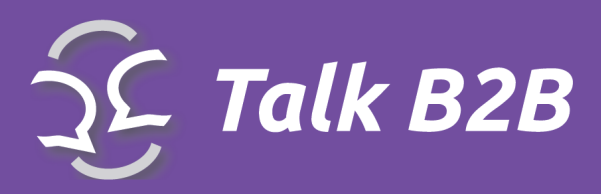

# <span id="page-38-0"></span>Legal Notice

The TalkB2B Platform Instruction Guide (the "Guide") is proprietary to Conveo*™* Ltd ("Conveo") and no ownership rights are hereby transferred. No part of the Guide shall be used, reproduced, translated, converted, adapted, stored in a retrieval system, communicated or transmitted by any means, for any commercial purpose, including without limitation, sale, resale, licence, rental or lease, without the prior express written consent of Conveo.

Conveo does not make any representations, warranties or guarantees, express or implied, as to the accuracy or completeness of the Guide. Users must be aware that updates and amendments will be made from time to time to the Guide. It is the user's responsibility to determine whether there have been any such updates or amendments. Neither Conveo nor any of its directors, officers, employees or agents shall be liable in contract, tort or in any other manner whatsoever to any person for any loss, damage, injury, liability, cost or expense of any nature, including without limitation incidental, special, direct or consequential damages arising out of or in connection with the use of the Guide.